Email has become an important communication tool not only for consumers but also for marketers, support staff, sales organizations, and businesses of all sizes. Unfortunately, the increase in email use has led to an increase in email abuse. As a result, emails often get blocked or filtered into the Bulk Email folder, making it difficult to receive email communications even if you have subscribed to receive them.

To make sure you get our emails, please add our email address to your Whitelist or Safe Senders list.

Note: This will not affect the email addresses you have already specified as safe to go into your inbox. Our goal is to ensure that you get all the emails sent by revcyclematch.com.

If you find an email from contact@revcyclematch.com in your spam or junk folder, you can "teach" your email software that it's not spam by clicking on the not spam or not junk button – that will train your email program to allow emails from this address in the future.

Below is a list of the most commonly used email programs, with easy-to-follow instructions on how to add email addresses to your Whitelist or Safe Senders list. Each program has its own method for doing this, so please click on the link for the software you have, and follow the instructions:

#### AOL

First, find messages from SubAssistant and then mark them as Not Spam

- 1. Open your mailbox
- 2. In the left panel, click Spam
- 3. If you find the email from SubAssistant, click the box next to it, and then above your messages, click NOT SPAM

Next, add SubAssistant email addressed to your contacts list to ensure that mail is delivered to your Inbox

- 1. Open an email from SubAssistant
- 2. Click on the sender's name and email address
- 3. Click "Add to Address Book" in the window that appears
- 4. Enter any additional information
- 5. Click Save

#### AT&T Web Email

- 1. Open your mailbox.
- 2. Select Options on the top right-hand side > Mail

#### Comcast SmartZone

- 1. Click Address Book.
- 2. Click "New" and choose "New Contact".
- 3. Add the email address and any additional information. 4. Click Save.

#### Cox.net Email

- 1. Go to WebMail Inbox window.
- 2. Click "Preferences".
- 3. Under General Email Preferences, click Blocked Senders.
- 4. Type in the sender or domain you wish to allow in the Exceptions List.
- 5. Click Add.
- 6. Click Save.

#### EarthLink

- 1. Open the Address Book.
- 2. Click Add.
- 3. Enter your contact's domain.
- 4. Click Save.

#### Entourage

- 1. Open the email.
- 2. Right-click the sender's email address.
- 3. Select "Add to Address Book" in the short-cut menu.
- 4. Verify the sender's contact details.
- 5. Click Save.

#### Gmail

- 1. Select contacts from the options on the left side of the Gmail Inbox.
- 2. Select Create Contact on the top menu.
- 3. Enter the email address in the primary email box.
- 4. Select Save.

If an email from SubAssistant is in the Spam folder, you can mark it Not Spam to whitelist it.

- 1. Select Settings: Email | Junk e-mail (bottom left, just above Calendar).
- 2. From the E-mail settings screen, select Junk E-mail Guard.
- 3. Select Safe List.
- 4. Enter the email address. Example: You can either enter a specific email address or use \*xxxxx.com or @xxxxx. com to whitelist the domain (replace the xxxxx with the domain name).
- 5. Select Add.
- Options > Filters > Add Filter.
- 3. Select Filters. 4. Click "Add Filter".
- 5. In the top row, labeled From Header, select contains from the pull-down menu. Enter the address in the text box next to the pull-down menu. Example: You can either give a specific email address or use @xxxxx.com or \*xxxxx.com to whitelist the domain (replace the xxxxx with the domain name).
- 6. Move down to the bottom where there is the option Move the message to — select Inbox from the dropdown menu.
- 7. Select the Add Filter button once again.

#### iCloud

1. On your iPhone, iPad, or iPod touch with iOS 7 or later, open the message in the Junk folder, tap the

folder icon at the bottom, then tap Inbox to move the message.

- 2. On your Mac, select the message and click the Not Junk button in the Mail toolbar. Or just drag the
- message to the Inbox in the sidebar.
- 3. At iCloud.com, select the message, then click Not Junk in the notification bar at the top of the message

window. Or just drag the message to the Inbox in the sidebar.

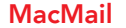

1. Open the email.

2. Type the sender's email in the Add Entry field on the Allow List.

3. Verify the sender's contact details.

4. Click Save.

#### McAfee

- 1. Click the Allow/Deny menu option in the Control Console
- 2. Enter the recipient's email address in the Add Entrys field in the Allow List.
- 3. You can also add a contact's domain (e.g. whatever comes after the @ symbol) to allow anyone from that company.
- 4. Click Save.

#### **MSN**

### Mozilla Thunderbird

- 1. Check if your contact's email is in your Junk folder, right-click on the email and choose "Mark As Not Junk".
- 2. Click Address Book.
- 3. Make sure that the Personal Address Book is highlighted.
- 4. Click New Card, the New Card window will display.
- 5. Under the Contact tab, copy your contact's "From" address and paste it into the Email dialog box.
- 6. Click OK.

#### Norton AntiSpam

AntiSpam works along with Outlook, Outlook Express, Netscape and Yahoo, MSN/Hotmail to block spam mails before it reaches your inbox. To make sure emails reach you, you can add us to your Personal Friends list or Global Friends list. Here is how you can do that:

- 1. Start Norton AntiSpam, select Status & Settings tab.
- 2. Select AntiSpam.
- 3. Select the Configure button right-hand side bottom of the screen.
- 4. Select Allowed List tab second tab on the list of tabs.
- 5. Select Add.
- 6. Enter email address in the Email address box.
- 7. Select OK.

#### **Outlook**

(formerly Hotmail) (the official name of Microsoft's email service, which was formerly known as Hotmail and Windows)

#### 2003, 2007 and Express:

Without an example email address in your inbox:

- 1. Select Actions from the toolbar at the top of the screen.
- 2. Select Junk E-mail.
- 3. Select Junk E-mail Options...
- 4. Click the Safe Sender tab.
- 5. Click Add.
- 6. Type in the email address you wish to add to your safe sender list.
- 7. Click OK.

With an example email in your inbox:

- 1. Open the email.
- 2. In the Toolbar options at the top, click the Safe Lists \ drop-down. Note: This is located in the "Junk Email" section
- 3. Select "Add sender to Address book".
- 4. Click OK.

To white list an entire domain:

- 1. Open the email.
- 2. In the Toolbar options at the top, click the Safe Lists drop-down. Note: This is located in the "Junk Email" section
- 3. Select "Add Sender's Domain (@example.com) to Safe Senders List.
- 4. Click OK.

#### 2010:

1. In Outlook, go to the Home tab.

#### 2. Click the Junk button.

# Please add us to your Whitelist or Safe Senders list

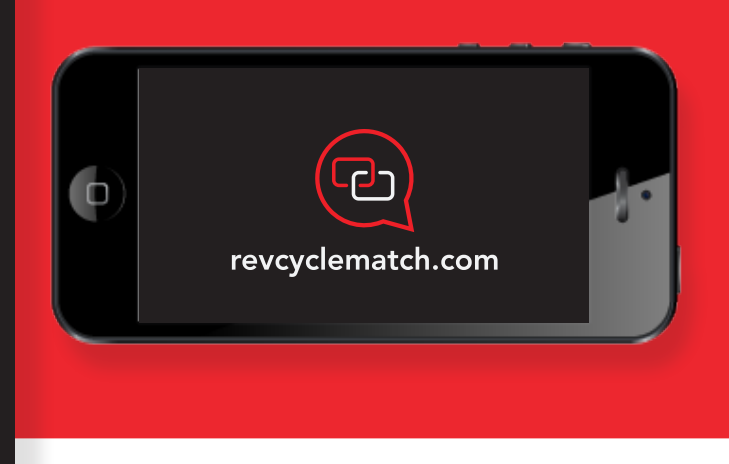

## Our email address is: contact@revcyclematch.com